Istruzioni per la compilazione su smartphone/tablet/PC della domanda di ammissione al contributo al pagamento dell'affitto per famiglie residenti nella Regione Veneto che hanno ridotto significativamente le loro entrate nel periodo di confinamento Covid, marzo – maggio 2020, ai sensi della DGR n. 622 del 19 maggio 2020.

I passaggi per compilare la domanda di ammissione al contributo sono i seguenti.

1. Prima di iniziare verificare di disporre di un'immagine del lato anteriore e di un'immagine del lato posteriore del documento d'identità. Se non ancora disponibile, provvedere a fotografare i due lati del documento.

In caso di cittadini di paesi extra UE, verificare inoltre di disporre anche dell'immagine del lato anteriore e del lato posteriore del permesso di soggiorno. Se il permesso è scaduto, serve invece la foto del bollettino postale del versamento per il rinnovo del permesso e la ricevuta della raccomandata di richiesta di rinnovo.

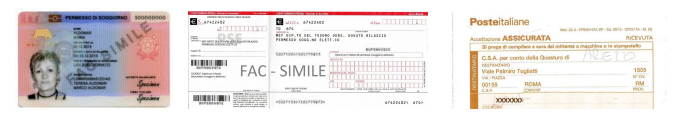

NB: Le immagini devono avere una risoluzione inferiore a 10 Megapixel e non possono essere più grandi di 4MB.

Se si carica la domanda da PC verificare che il browser internet che si sta utilizzando sia aggiornato.

- 2. Leggere attentamente ed accettare l'informativa sul trattamento dei dati personali.
- 3. Verifica possesso requisiti: il soggetto richiedente deve dichiarare di possedere tutti i requisiti di ammissione al contributo riportati nel modulo e contrassegnati con  $\boxtimes$ , siano essi individuali o riferiti all'intero nucleo familiare. Se non si possiede uno o più dei requisiti riportati nel modulo è opportuno non procedere con la presentazione della domanda per non rischiare di incorrere nelle sanzioni o nelle conseguenze penali derivanti da false dichiarazioni.
- 4. Dati anagrafici: caricare i dati anagrafici del soggetto attualmente conduttore dell'alloggio in locazione adibito a propria abitazione principale e intestatario del relativo contratto. Sono disponibili tre modalità alternative:
	- a. Foto  $CF$  scattando una foto con la telecamera dello smartphone alla tessera sanitaria;
	- b. *Upload CF* caricando un file in formato pdf, jpg o png contenente l'immagine della tessera sanitaria;
	- c. Manuale caricando manualmente i dati nei campi del modulo. Questa modalità va utilizzata solo se si riscontrano problemi con le prime due opzioni. Richiede la massima attenzione in fase di caricamento dati, con particolare riferimento al codice fiscale. Se i dati inseriti non sono coerenti il programma impedisce di proseguire.

La foto o il file di cui ai punti a) o b) devono essere relativi a questa tessera:

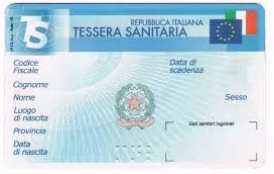

Si consiglia di utilizzare una foto orizzontale eseguita perpendicolarmente al piano su cui è depositata la tessera e con condizioni di luminosità adeguate.

NB. I campi contrassegnati con un asterisco (\*) sono obbligatori.

NB. Il nome dei Comuni di nascita estinti è preceduto da un punto ().

NB. Per inserire luoghi di nascita esteri la provincia di nascita deve essere trattino (-).

5. Dati residenza: caricare i dati relativi alla residenza attuale del soggetto intestatario del contratto, assieme alle informazioni di contatto (telefono, e-mail) da verificare attentamente.

- 6. Cittadinanza: caricare la cittadinanza del soggetto intestatario del contratto e, in caso di cittadini extra UE, i dati del permesso di soggiorno.
- 7. Dati contratto: indicare gli estremi di registrazione del contratto di locazione per cui si chiede il contributo ed il relativo canone mensile.
- 8. Composizione nucleo: indicare i dati relativi alla composizione del nucleo familiare al momento di presentazione della domanda.
- 9. Entrate del periodo di osservazione: indicare per ciascun mese del periodo di osservazione (marzomaggio 2020) i redditi percepiti dai componenti del nucleo familiare.
- 10. Entrate del periodo di riferimento: indicare per ciascun mese del periodo di riferimento (marzomaggio 2019) i redditi percepiti dai componenti del nucleo familiare. Qualora la famiglia sia stata costituita o modificata nel numero dei componenti o dei percettori di entrate dopo il 01/03/2019, il periodo di riferimento è dato dai mesi di gennaio e febbraio 2020.
- 11. Altre dichiarazioni: il soggetto richiedente deve dichiarare che il proprio nucleo NON supera i seguenti limiti:
	- Euro 50.000,00 di redditi complessivi imponibili ai fini IRPEF nel 2019;
	- Euro 40.000,00 di imponibile IMU per altro alloggio in proprietà o con diritto di abitazione;
	- Euro 20.000,00 di giacenza complessiva su conti correnti bancari o postali al 29 febbraio 2020;
- 12. Pagamento: indicare il conto corrente bancario o postale su cui si desidera ricevere il contributo se la domanda verrà accolta. Assicurarsi di essere titolare o contitolare del conto ed indicare il codice IBAN. NB. Per poter proseguire è necessario che il codice IBAN inserito superi le verifiche di consistenza previste dal sistema bancario: se compare un messaggio di errore controllare attentamente quanto inserito (es. 0–cifra è diverso da O-lettera, oppure 1–cifra è diverso da l-lettera, ecc.).
- 13. Allegati: caricare l'immagine dei seguenti allegati obbligatori:
	- a. (per tutti) fronte/retro documento di identità del soggetto richiedente titolare del contratto di locazione. Se si dispone di un'unica foto con fronte/retro inserirla nella prima casella;
	- b. (per stranieri di uno Stato non aderente all'Unione Europea) fronte/retro del permesso di soggiorno o, se scaduto, bollettino postale del versamento per il rinnovo del permesso e ricevuta della raccomandata di richiesta di rinnovo;

Gli allegati si caricano prelevando dal dispositivo in uso la relativa immagine precedentemente acquisita.

Il programma impedisce di proseguire se non viene caricato l'allegato a) – documento d'identità.

14. Alla fine del caricamento dei dati compare la seguente pagina:

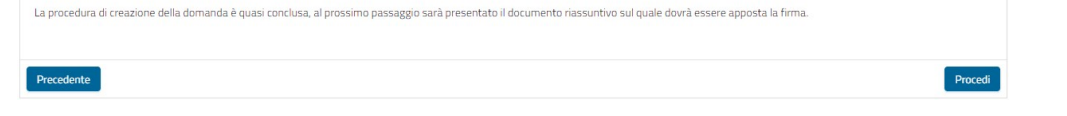

## ATTENZIONE! La procedura NON è terminata! Scegliere "Procedi" per apporre la firma

- 15. Leggere attentamente il documento proposto, prestando particolare a quanto si sta dichiarando.
- 16. Premere il pulsante  $\epsilon$  Firma e firmare nello spazio che compare in sovrimpressione.

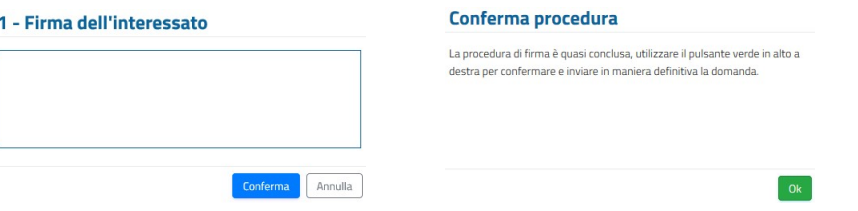

La firma è obbligatorie e si appone tracciandola direttamente sul display dello smartphone o del tablet, con le dita o con un pennino. In caso di PC senza schermo "touch" utilizzare il mouse.

Dopo la comparsa dell'avviso di conferma premere il pulsante  $\Box$  conferma per trasmettere DEFINITIVAMENTE la domanda alla Regione Veneto.

17. L'ultima schermata attesta l'avvenuta presentazione della domanda e consente di scaricarne una

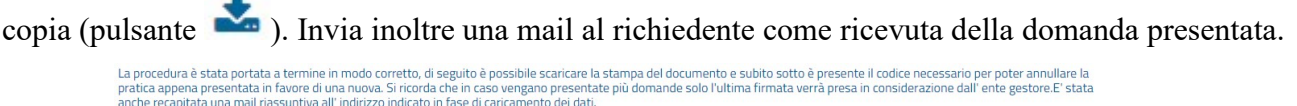

支

**VOHOJAMHJF** 

Documento riassuntivo

Codice annullamento domanda:

## ATTENZIONE! LA DOMANDA È STATA REGOLARMENTE PRESENTATA SOLO SE HAI RAGGIUNTO LA PAGINA VISUALIZZATA QUI SOPRA. EVENTUALI DOMANDE CARICATE PARZIALMENTE NON SARANNO PRESE IN CONSIDERAZIONE

Il sistema in basso a destra propone in rosso un "Codice annullamento domanda" che serve se ci fosse necessità di annullare l'attuale domanda e presentarne una nuova. Lo stesso codice viene inviato anche nella mail di ricevuta citata in precedenza.

In tal caso bisogna accedere nuovamente al modulo online e, dopo aver caricato i propri dati anagrafici, inserire il "Codice annullamento domanda" per proseguire:

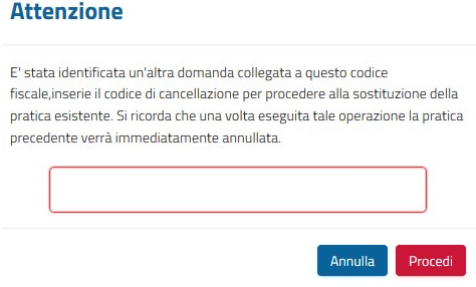

NB: l'operazione di annullamento della domanda precedente e presentazione di una nuova domanda è possibile solo entro il 5 luglio 2020.